Time Narration | موزیلا فائزفو <sub>کس ا</sub>نٹرفیس اورٹولبارس پرشتمل ٹیوٹو ریل میں آپ کا خیر مقدم ہے . 00:00 ||س ٹیوٹو ریل میں ہم فائزفو کس انٹرفیس اورٹولبارس کے بارے میں سیکھیں گے . 00:05 |اس ٹیوٹوریل میں ہم اوبنٹو<sup>لنکس</sup> 10.04 کے لئے فائزفو<sup>کس</sup> درژن 7.0 کااستعال کریں گے .  $00:11$ | چاپُے اب ہم فائرِفو َکس انٹرفیس کود کیھتے ہیں .  $00:19$ |فائزفو *کس میں وہ تم*ام خصوصیات ہیں، جوایک *جدید بر*اؤزرمیں ہونے حاجیمیں۔  $00:23$ | موزیلا فائزفو کس کوکامیاب بہترانداز میں استعمال کرنے کے لئے ،اس کی ہرایک خصوصیت سے واقف ہونا حایےٗ . 00:28 موز لا فائزفو س انٹرفیس کوان 6 مخصوص علاحدہ علاقوں میں تقسیم کر سکتے ہیں . 00:34 Menu bar (مینوبار)، Navigation toolbar(ربنمائی ٹولبار)، Bookmarks bar( ک  $00:41$ مارکس بار)، Side bar(سائیڈبار)، Status bar(اسٹیٹس بار) اور Content area(فہرست مضامین ایریا)۔ 00:53 |اب ہم ہرایک کود کیھتے ہیںاور پیچھتے ہیں کہ ریہ کیا کرتے ہیں. 00:57 |فأكل مينو يركلك كريںاور پھر نيوونڈ ويركلك كريں. 01:01 |ایک نئی ونڈ وظاہر ہوتی ہے. کچھوگوں کو براؤزر میں چھوٹے حروف کود کھنے میں پریشانی ہوتی ہے . 01:05 View-Zoom اور Zoom in پرکلک کرکے ہم پیج کوز وم کرتے ہیں. 01:08 | پاہم | Ctrlاور+ یریس کر سکتے ہیں.  $01:14$ 01:18 | پەنگىسٹ بڑا كردےگا. |موزیلافائرفوکسکاکون -ساشارہ ہم استعال کررہے ہیں بیہ جاننے کے لئے Helpاور About Firefox پرکلک  $01:21$ لر یں. 01:27 | ڈیفالٹ طور پرفائزفو س ایک ہوم پیچ ظاہرکرتاہے . 01:32 |اپنی پسند کےویب پیج کوہوم پیج کے طور پر مقرر کرنے کے لئے Editاور Preferences پر کلک کریں. 01:39 | ونڈ وزاستعال کرنے والے Toolsاور Options پرکلک کریں.

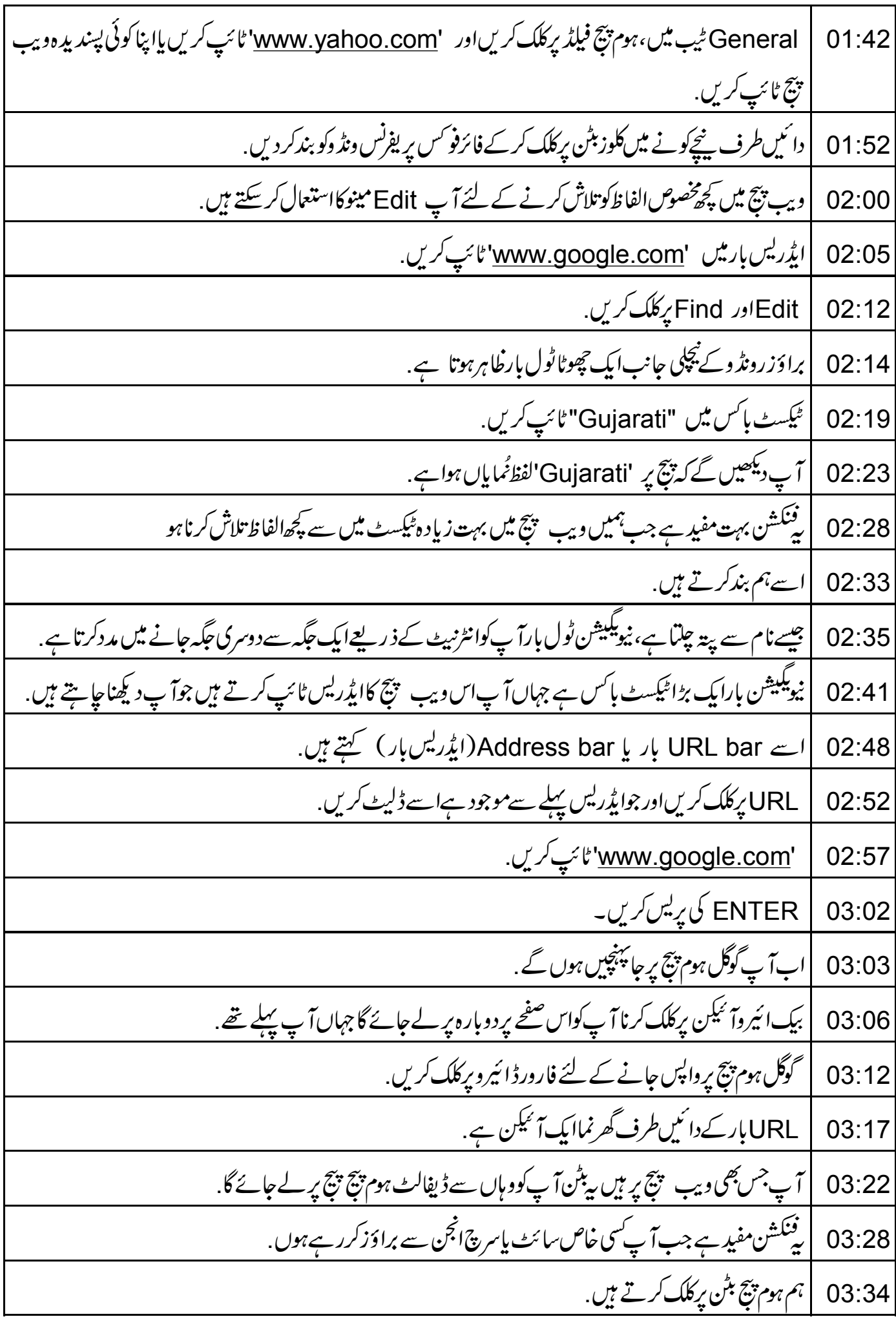

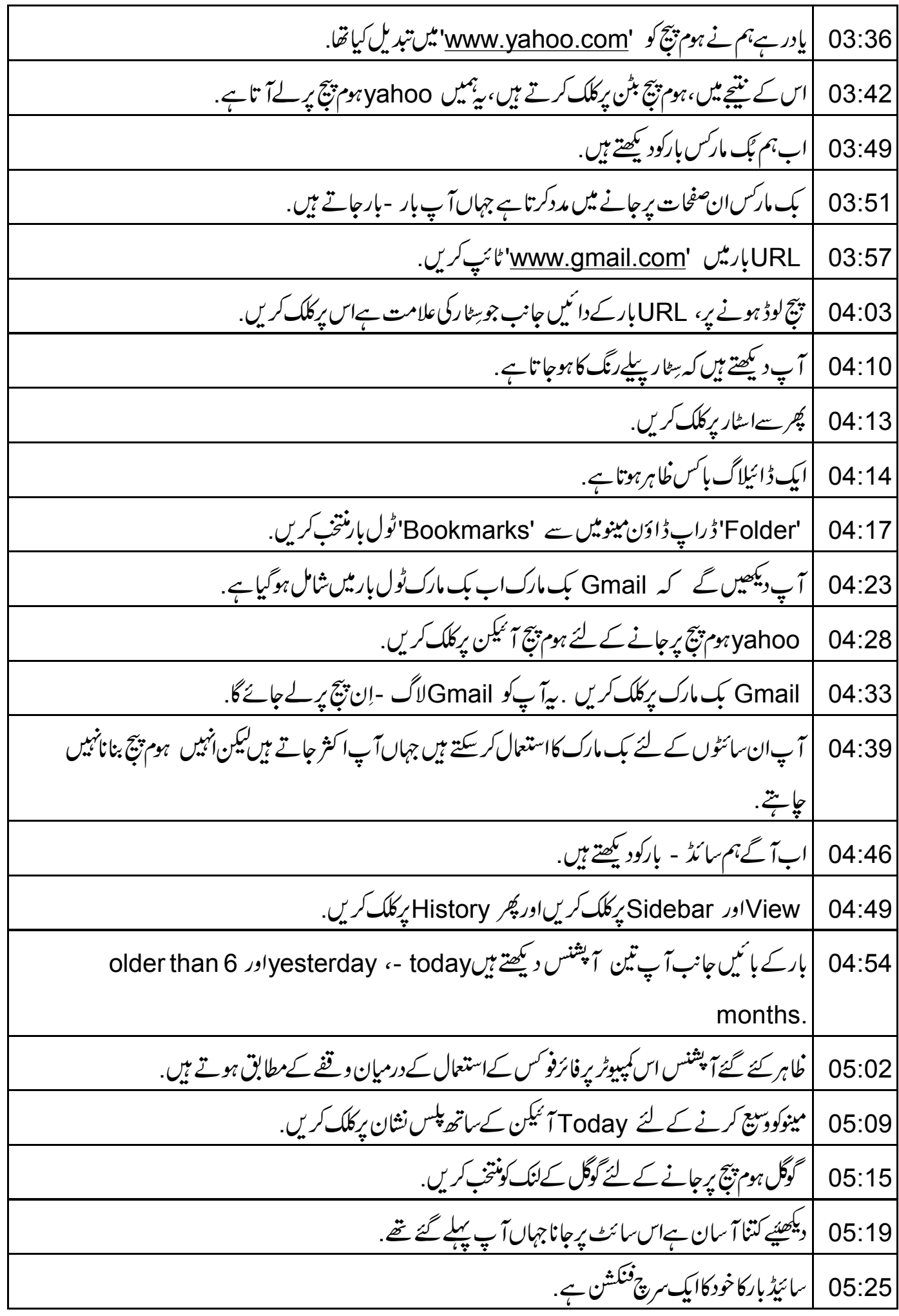

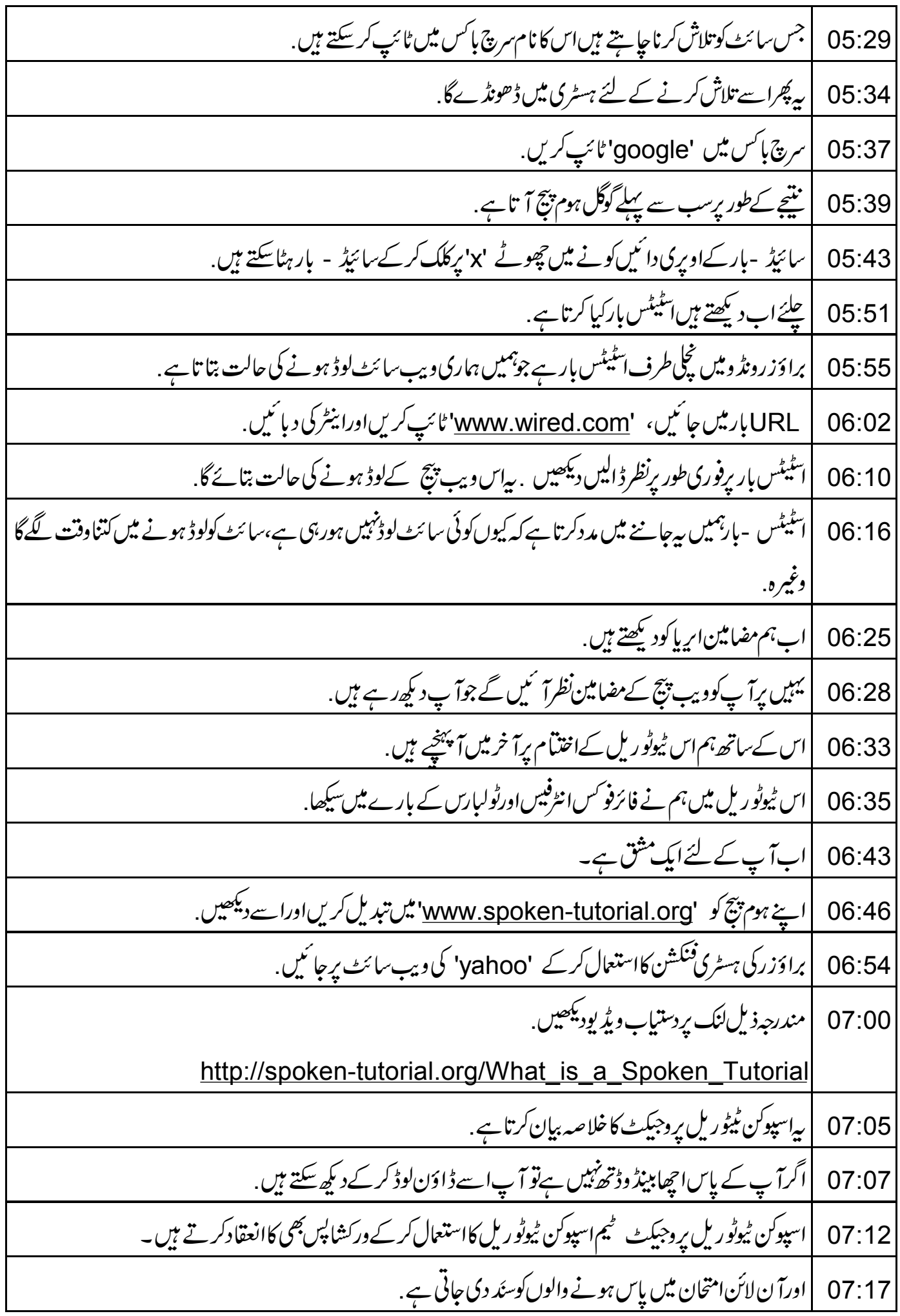

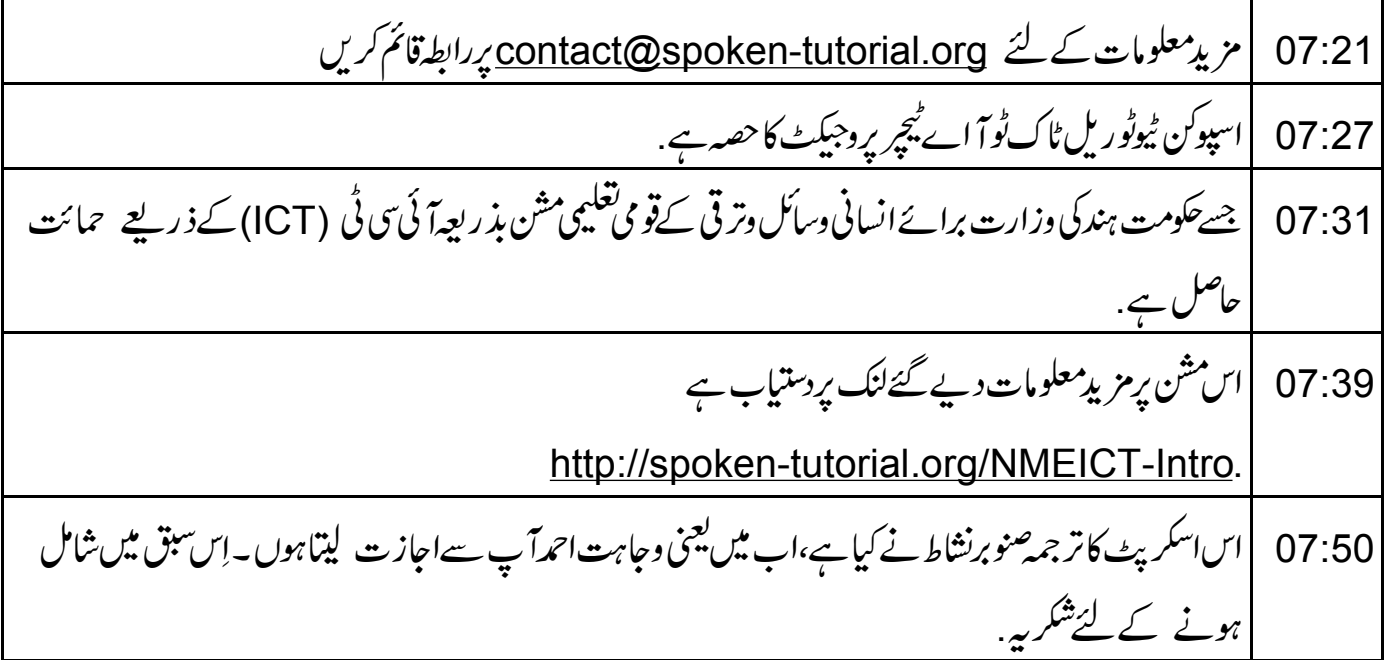